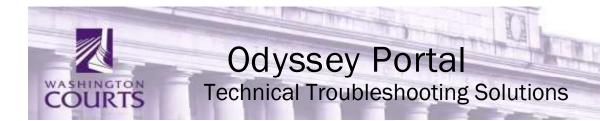

# May 4, 2023

# **Contents:**

| I.   | Performance Issues:                      | . 2 |
|------|------------------------------------------|-----|
| II.  | "reCAPTCHA Search Verification":         | . 2 |
|      | I don't know my "User ID":               |     |
|      | Expired Registration link:               |     |
| V.   | Locked Account:                          | . 2 |
| VI.  | I can't see documents:                   | . 2 |
| VII. | I only see the first page of a document: | .3  |
| 1.   | Windows 10:                              | .3  |
| 2.   | Windows 7:                               | . 3 |

### I. Performance Issues:

- A. Many issues with documents, search functions and other issues relate to browser type
- B. Google Chrome is recommended to access Odyssey Portal
- C. Clearing the cache can improve performance and document access issues (Ctrl + Shift + Del)

### II. "reCAPTCHA Search Verification":

- A. This is not a Portal issue
- B. As noted above Portal runs best in Chrome
- C. Using Chrome as your Browser helps eliminate repetitive issues

### III. I don't know my "User ID":

User ID's (login name) are the registered email address

## **IV.** Expired Registration link:

- A. Please go to: <a href="https://odysseyportal.courts.wa.gov/odyportal">https://odysseyportal.courts.wa.gov/odyportal</a>
- B. In the top right corner, select the drop down arrow, click Sign In, enter your email address in the Email box, then click Forgot Password link
  - \*\*\* DO NOT ENTER password or click blue Sign In button\*\*\*
- C. Follow the prompts, you will receive an email with a new link
- D. This will enable you to set up security questions and set your password

### V. Locked Account:

- A. If you receive the message "account locked for 15 minutes"
- B. Please email: odysseyportal@courts.wa.gov
- C. Please include in your message "My account is locked for 15 minutes."
- D. The clerks' offices cannot troubleshoot or assist with log in issues

#### VI. Unable to view documents:

- A. See County Clerk Contact's List for Counties utilizing Odyssey Document Management
  - 1. Counties utilizing Odyssey Document Management are able to display documents in Portal
  - 2. Counties not utilizing Odyssey Document Management are unable to display documents in Portal
  - 3. You will need to request access from each county individually to view their documents
- B. Be sure you are using Chrome as the browser for Odyssey Portal
  - 1. If not, open a Chrome window, paste this URL into the search box
  - 2. <a href="https://odysseyportal.courts.wa.gov/odyportal">https://odysseyportal.courts.wa.gov/odyportal</a> sign-in, redo the search

## VII. I only see the first page of a document:

- A. The File Association needs to be updated
- B. Follow the instructions below to fix the multiple page display

### 1. Windows 10:

- A. In Windows Search, type Default Programs (select set your default programs)
- B. Next, select Associate a file type or protocol with a progra
- C. Scroll down and select Choose default apps by file type
- D. Scroll to .tif and .tiff click on each one
  - 1. Choose Windows Photo Viewer
  - 2. Close window

#### 2. Windows 7:

- A. Control Panel, Default Programsefault Programs
- B. Associate a file type or protocol with a program list will populate with \*\* (file names) alphabetically
- C. Find each of the .tif and .tiff extensions
  - 1. Click on .tif Click on Change Program
  - 2. Click on Windows Photo Viewer Click Ok
  - 3. Click on .tiff Click on Change Program
  - 4. Click on **Windows Photo Viewer -** Click **Ok**(Do these steps even if the file association already says Windows Photo View)
  - 5. Click Close to close the Set Associations dialog box
  - 6. Click **Close** to close the Default Programs dialog box
  - 7. Go back to Portal open a document the display should match the picture above
  - 8. The yellow highlighted area is what was missing before making the "file association"

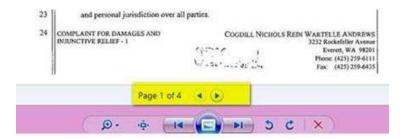